## **How to Attach File to Quote Template**

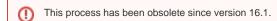

- 1. If you are already working on the Quote Template screen, proceed with the succeeding steps. Else, open the record first.
- 2. Add a Section Name.
- 3. Click the Attachment field next to the added Section Name. This will open the Attach Files screen.
- 4. Click Insert File button and select the corresponding file.

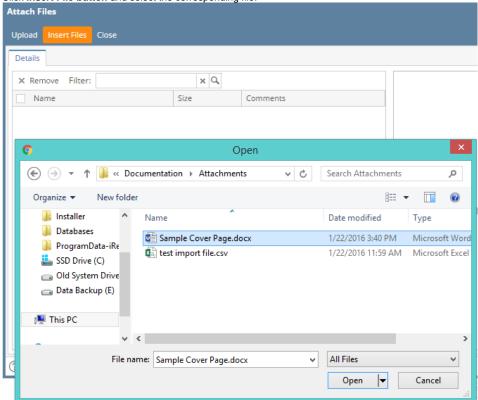

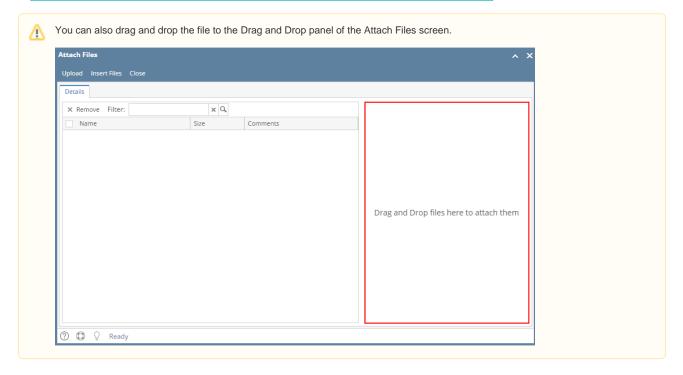

5. Click the **Upload button**. Note that you can upload 1 file only per section.

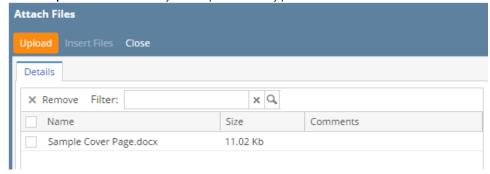

Here is how the it will look on Quote Template.

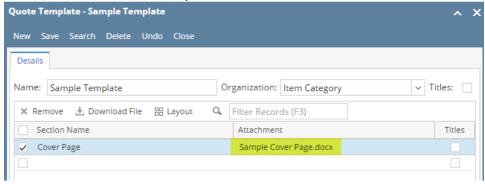

6. Save the changes.

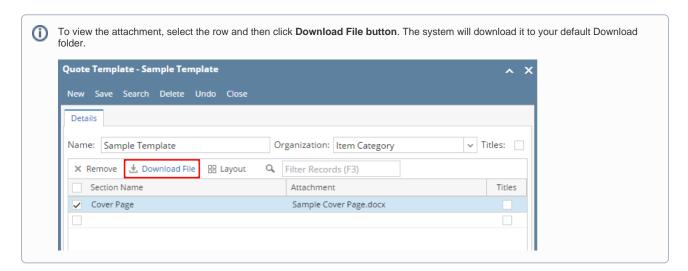